#### Instruction Manual:

Thank you for purchasing the Wi-Fi Module by Hitec! The latest in handheld customization, the Hitec WiFi Module syncs with your charger to bring the convenience of settings control to your smartphone. This module is supported by both iOS and Android devices.

### Compatible List:

Charger: X2 AC Plus [Part 44232], X2 AC Pro [Part 44238]

- Specifications:<br>- Input Voltage: 5-17V
- 
- Working Temp: 0-50°
- Storage Temp: -10-80C / 14-176°F - Input Current: 200mA - Dimension:  $60.4 \times 30 \times 11$ mm / 2.38 x 1.18 x 0.43in.<br>- Working Temp:  $0.50^\circ$  - Weight: 12g / 0.42oz
	-

#### Illustration:

- WiFi Status Indicator
- Power Indicator
- Restore Button
- Micro USB Connector

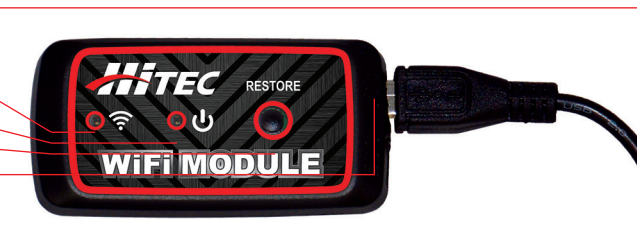

## Application for Charger:

- 1. Download the Hitec Connect App from the Apple or Google Play stores to your smartphone device.
- 2. Connect your charger and the WiFi module as shown:

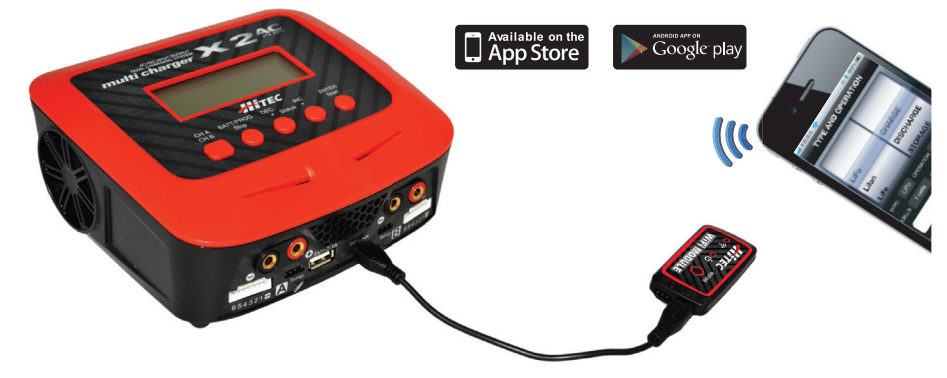

Note: Power the Charger on first. The LED WiFi indicator will begin blinking shortly thereafter. Please wait an additional 30 seconds. The WiFi's LED indicator will remain on.

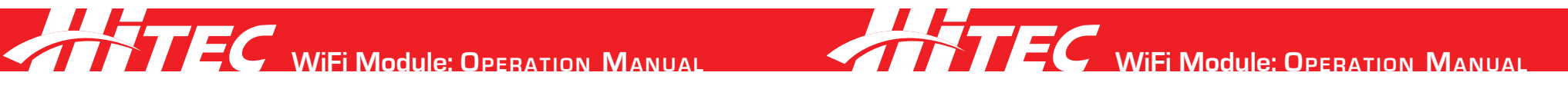

### Connecting WiFi Module with your iOS Device:

1. From your smartphone, search for available WiFi networks by selecting Settings> WiFi. This will display the list of available networks.

2. Select "HitecXXXX" from the list. The default password is 12341234.

3. Allow your smartphone to establish a connection with the WiFi module, approximately ten seconds. 4. Launch the Hitec Connect application. You are connected and ready to program your charger from the convenience of your phone!

## Connecting the WiFi Module with your Android Device:

1. From your smartphone, search for available WiFi networks by selecting Settings> Wireless & Networking>WiFi. This will display the list of available networks.

2. Select "SKYRCXXXX" from the list. The default password is 12341234.

3. Allow your smartphone to establish a connection with the WiFi module, approximately ten seconds. 4. Launch the Hitec Connect application. You are connected and ready to program your charger from the convenience of your phone!

## Changing the SSID Name and Password:

1. You can change the SSID of the WiFi Module in the Hitec Connect App. To do so, select Upgrad>SSID/Name> to change the SSID.

2. You can change the password of the WiFi Module in the Hitec Connect App. To do so, select Upgrade>AP>Password>to change password.

#### Restore Device:

To restore the WiFi Module to its original factory settings, press and hold the restore button for at least five seconds.

# TWO YEAR LIMITED WARRANTY:

For a period of two years from the date of purchase HITEC RCD USA, INC. shall REPAIR OR REPLACE, at our option, defective equipment covered by this warranty, otherwise the purchaser and/or consumer is responsible for any charges for the repair or replacement of the product. This warranty does not cover cosmetic damages and damages due to acts of God, accident, misuse, abuse, negligence, improper installation, or damages caused by alterations by unauthorized persons or entities. This warranty only applies to the original purchaser of this product and for products purchased and used in the United States of America, Canada and Mexico. Plastic cases are not covered by this warranty.

THIS WARRANTY IS IN LIEU OF ANY AND ALL OTHER WARRANTIES, WHETHER FOR MERCHANTABILITY OR FITNESS FOR A PARTICULAR PURPOSE AND WHETHER EXPRESS OR IMPLIED. REPAIR OR REPLACEMENT AS PROVIDED UNDER THIS WARRANTY IS THE EXCLUSIVE REMEDY. HITEC RCD USA, INC. SHALL NOT BE LIABLE FOR ANY INCIDENTAL OR CONSEQUENTIAL DAMAGES FOR BREACH OF ANY EXPRESS OR IMPLIED WARRANTY RELATING TO THIS PRODUCT, EXCEPT TO THE EXTENT PROHIBITED BY APPLICABLE LAW.

Phone: 858.748.6948 Email: Service@HitecRCD.com Website: www.HitecRCD.com